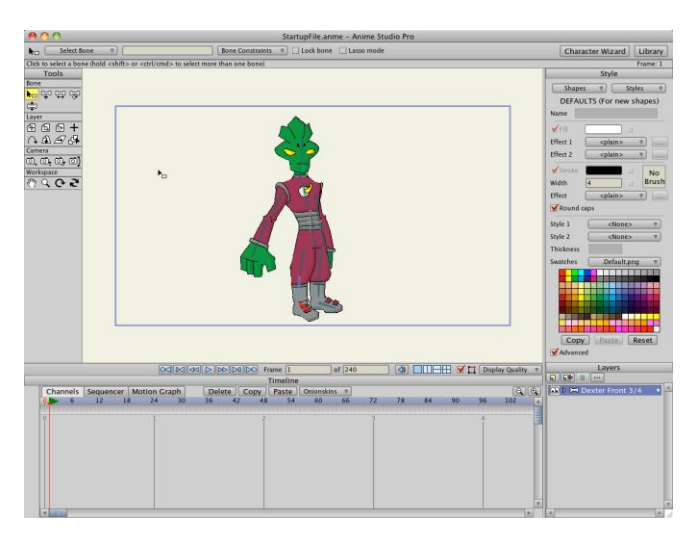

*Az Anime Studio program kezdő felülete*

Válassza a **File / Fájl** >**New / Új** hozzon létre egy új projektet, majd kattintson az aktuális eszköz ikonra (csak a *Fájl* menü alatt), hogy kiválassza a **Reset All Tools**. Ez valamennyi eszközt az alapértelmezett beállításokra helyezi, így a következő bemutatót elkezdheti.

| Position                                  |  |
|-------------------------------------------|--|
| Reset Tool                                |  |
| <b>Reset All Tools</b><br>00 <sub>5</sub> |  |

*Mindent vissza eszközök.*

Válassza ki a **Draw Shape** / az **Alakzat Rajzolás** eszközt, kattintson rá az eszköztárban.

| Draw |   |   |  |
|------|---|---|--|
| ₩    | ې |   |  |
|      |   |   |  |
|      |   | ណ |  |
|      |   |   |  |

*Alak Rajzolás*

Válassza ki az **Alakzat Rajzolás** eszközből az **Oval / Ovális** alakú rajzolási lehetőséget.

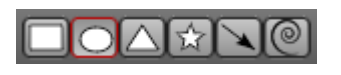

*Ovális*

A Stílus panel jobb oldalán az Anime Studio felület lehetővé teszi, hogy kiválassza a kitöltési és a körvonalszínek lehetőségeit. Kiválasztásához, az alakzatok rajzolásának kitöltési színéhez, kattintson a **Fill / Kitöltő** színtér megnyitásához. Válassza ki a kitöltési színt, melyet szeretné használni, majd kattintson az OK gombra.

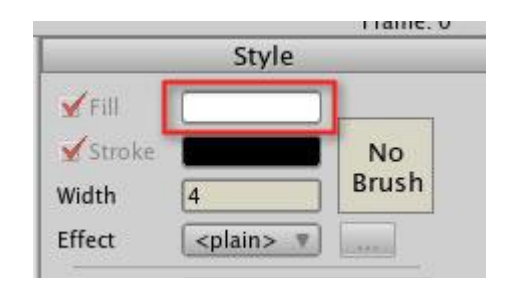

*Kitöltő szín megváltoztatása*

Kattintson, és húzza a fő ablakban, hogy hozzon létre egy kör alakot. Tartsa lenyomva a **Shift** billentyűt húzás közben, ezzel kényszerítheti az alakzatot, hogy egy kör, ne pedig ovális alakú legyen. Próbálja tartani a kört a kék téglalapban (*ez a téglalap a projekt látható területe*). Ne feledje, hogy a kört automatikusan kitölti azzal a színnel, amelyik az **Auto Fill** opcióban be van jelölve, mint azt az előző ábra mutatja.

Ha nem elégedett a körrel, csak válassza ki a **Szerkesztés**> **Visszavonás** parancsot a menüsoron, és próbálja újra. A körnek így kellene kinézni:

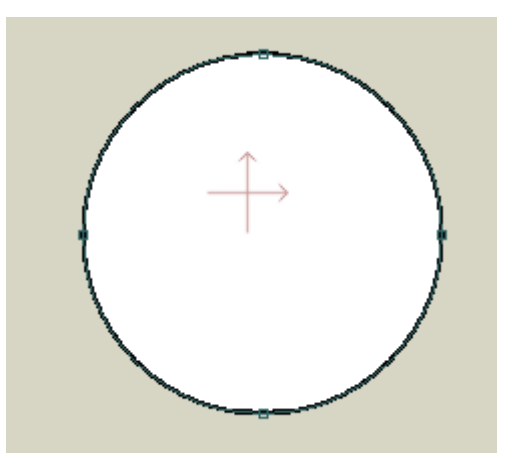

*Az első rajza az Anime Studio-ban*